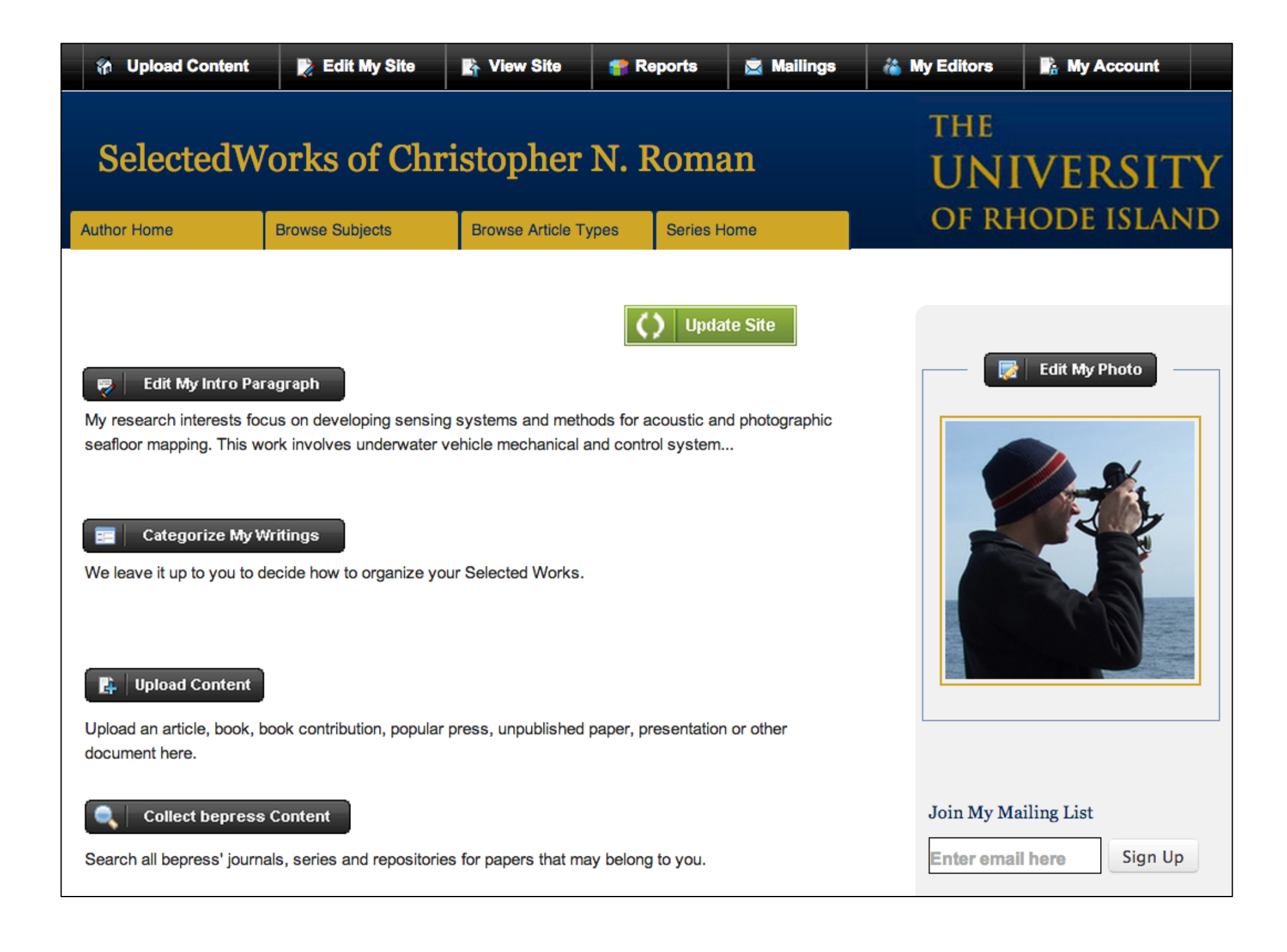

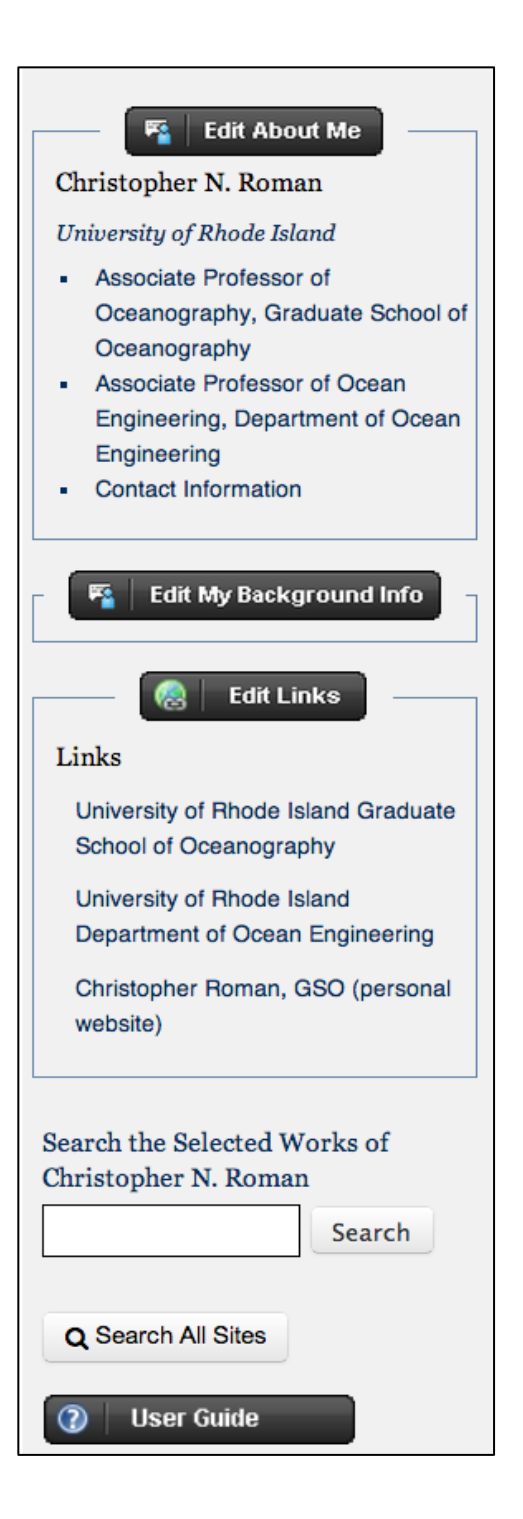

*SelectedWorks is an easy-to-use online tool that faculty can use to create profile pages listing their publications. SelectedWorks pages can be linked from departmental faculty pages.* 

*This is a quick-start guide to SelectedWorks. A complete User Guide can be downloaded at [http://works.bepress.com/sw\\_guide.pdf.](http://works.bepress.com/sw_guide.pdf)*

## **Creating a SelectedWorks Account**

- 1. Create an account at [http://works.bepress.com/.](http://works.bepress.com/)
- 2. Select your custom URL (e.g. /pamela\_j\_warner/) and identify your institution as the University of Rhode Island.
- 3. Pick your academic field(s).
- 4. Select the documents you have authored, if applicable. (These are items that have been uploaded to DigitalCommons@URI or another bepress repository.)

# **First-Time Setup**

Use **"Edit My Photo"** to upload a current picture of yourself.

Use **"Edit About Me"** to add your title, contact information, and a current CV in .pdf format.

*TIP: To update your CV, delete the old one before uploading the new version.*

Use **"Edit My Background Info"** to add areas of expertise, courses taught, awards received, and to select your discipline(s).

*TIP: Once you select your discipline(s) here, the discipline field will be automatically populated for any future files you upload. This is a time-saver.*

Use **"Edit Links"** to add links to other sites.

*TIP: Add links to the home page of your department and/or college, your personal home page, your LinkedIn profile, and your pages on other academic social media sites, such as Google Scholar Citations, Academia.edu, ResearchGate, SSRN, etc.*

Use **"Edit My Intro Paragraph"** to create a brief description of your research interests.

Use **"Categorize My Writings"** to choose whether to organize your content by subject or bepress document type.

> *TIP: If you want your SelectedWorks page to correspond to the categories on your CV, organize by subject and then rename the subjects to correspond to your CV categories, e.g. "Book Chapters, "Peer Reviewed Articles," "Book Reviews." If you already have content in SelectedWorks, you will need to click on the "Assign papers to subject headings" button to assign each existing paper to a subject that matches your CV and to remove its topical subject.*

### **Adding Content**

Use **"Upload Content"** to enter publications from your CV.

*TIP: Unlike DigitalCommons@URI, which requires you to upload or link to a file, SelectedWorks allows you to enter metadata only. So if, for example, you are unable to upload the content of a book chapter due to copyright restrictions, you can enter the chapter's citation.* 

*TIP: In addition to uploading content, SelectedWorks allows you to link out to content hosted elsewhere.* 

*TIP: You can use SelectedWorks for any type of material, not just formal publications. For example, you can upload the PowerPoint slides for a presentation, or a video clip in which you appeared.*

After you upload content, you may want to adjust the preferred citation for the item uploaded or to add additional files.

Click on "Edit My Site" in the black navigation bar at the top of the page and scroll down to the item you just uploaded. Click on "Edit."

#### **Customize Citation**

# **Suggested Citation**

Dholakia, Nikhilesh, "Being Critical in Marketing Studies: The Imperative of Macro Perspectives," Journal of Macromarketing v. 32, no. 2 (June 2012): 220-225.

DOI: 10.1177/0276146711435844

Use **"Customize Citation"** to enter the citation in your preferred format. Note that you can insert hyperlinks in the citation, e.g. to the publisher's version of record or to WorldCat.org or Amazon.com in the case of a book.

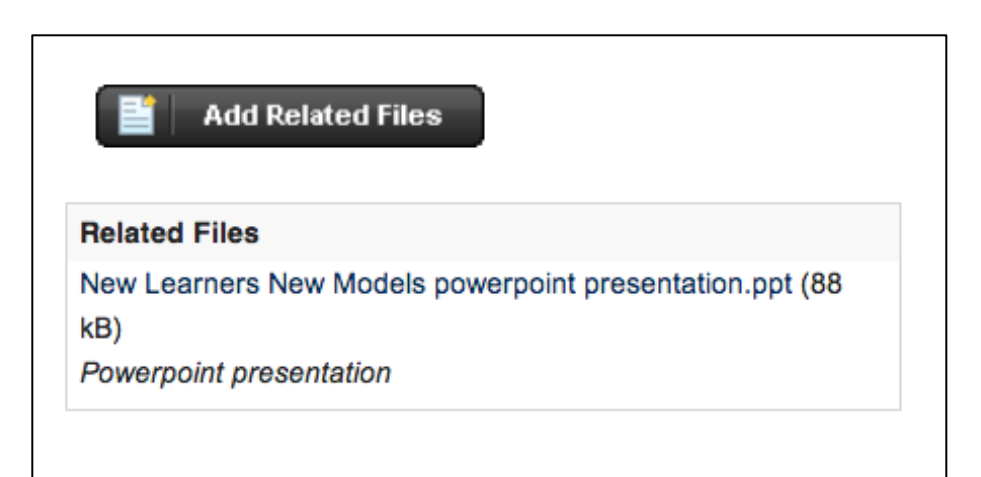

Use **"Add Related Files"** to upload supplementary files, e.g. a PowerPoint presentation that accompanied a conference paper, a .pdf of a conference brochure, a spreadsheet containing data referred to in the main document. Press "Save" after you label the files, then press "Continue."

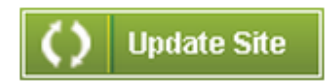

After making changes to your site, remember to press the **"Update Site"** button. You will receive an email once the site is updated.

Click on **"View Site"** in the black navigation bar at the top of the screen to see how your site will appear to others.

#### *TIP: In edit mode, your site is always categorized by bepress document type. If you have chosen to organize by subject, use "View Site" to preview your subject arrangement.*

If your scholarship has been deposited in the DigitalCommons@URI institutional repository, you can use **"Collect bepress Content"** to add this content to your SelectedWorks site.

#### *TIP: Scholarship subject to the URI Open Access Policy should be deposited into DigitalCommons@URI per procedure.*

When you use "Collect bepress Content" to pull content into SelectedWorks from DigitalCommons@URI, there is some cleanup to do.

• The content you bring over from DigitalCommons@URI will display in SelectedWorks with the journal or source title *Department of X Faculty Publications.*

 Any subjects assigned in DigitalCommons@URI will appear as categories on your SelectedWorks page if you have chosen to categorize your content by subject. If you want SelectedWorks subjects to match your CV categories, you will need to change these subjects.

Click on "Edit My Site" in the black navigation bar at the top of the page and scroll down to the item you just imported. Click on "Edit."

Click on **"Revise."** Change the title from *Department of X Faculty Publications* to the title of the publication in which your work appeared. Change the Subject Headings to the subject that matches your CV category (if applicable). If this is a journal article, scroll down and answer "yes" when asked "Was this submission previously published in a journal?" Press the "Save" button and remember to "Update" the site.

# **Tracking Readership and Promoting Your Work**

Click on **"Reports"** in the black navigation bar at the top of the page to see how many times each of your items has been downloaded.

Click on "My Account" in the black navigation bar, and then on **"Author Dashboard"** to see detailed information about downloads, search queries used, and visitors to your site.

Click on **"Mailings"** in the black navigation bar to send an email announcing your SelectedWorks site or a new paper and to manage your list of subscribers.

Click on **"My Editors"** in the black navigation bar to grant another person permission to edit your site.